## 欣泰石油氣瓦斯度數回報 APP

# 操作手冊

### 版本 1.2

## 欣泰石油氣股份有限公司編製 中華民國 2024 年 4 月 12 日

### 目錄

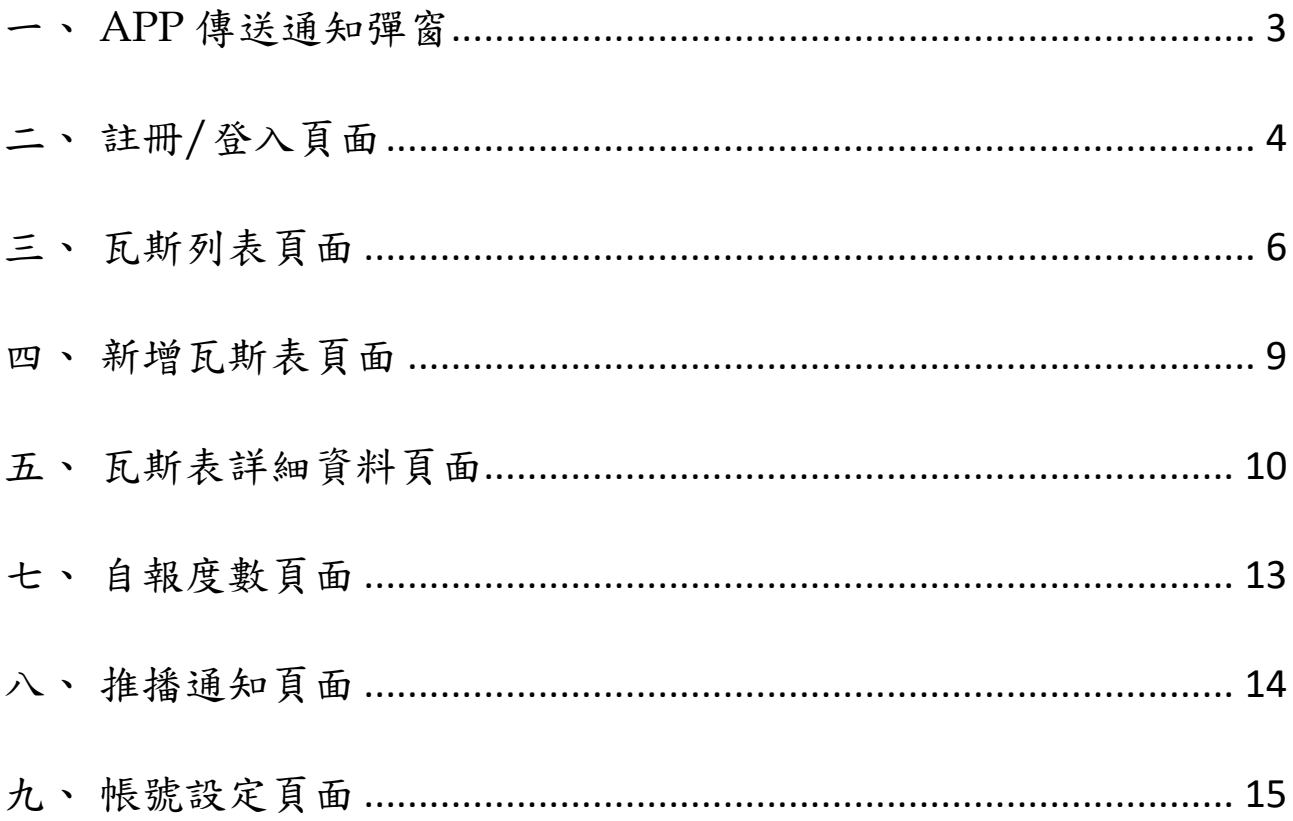

注意:使用 APP 期間,請確認網路連線有連上。

- <span id="page-2-0"></span>一、 APP 傳送通知彈窗
	- 1. 第一次下載安裝 APP 後,開啟 APP 時自動跳出傳送通知彈窗,彈窗 中有「允許」、「不允許」選項給用戶選擇。

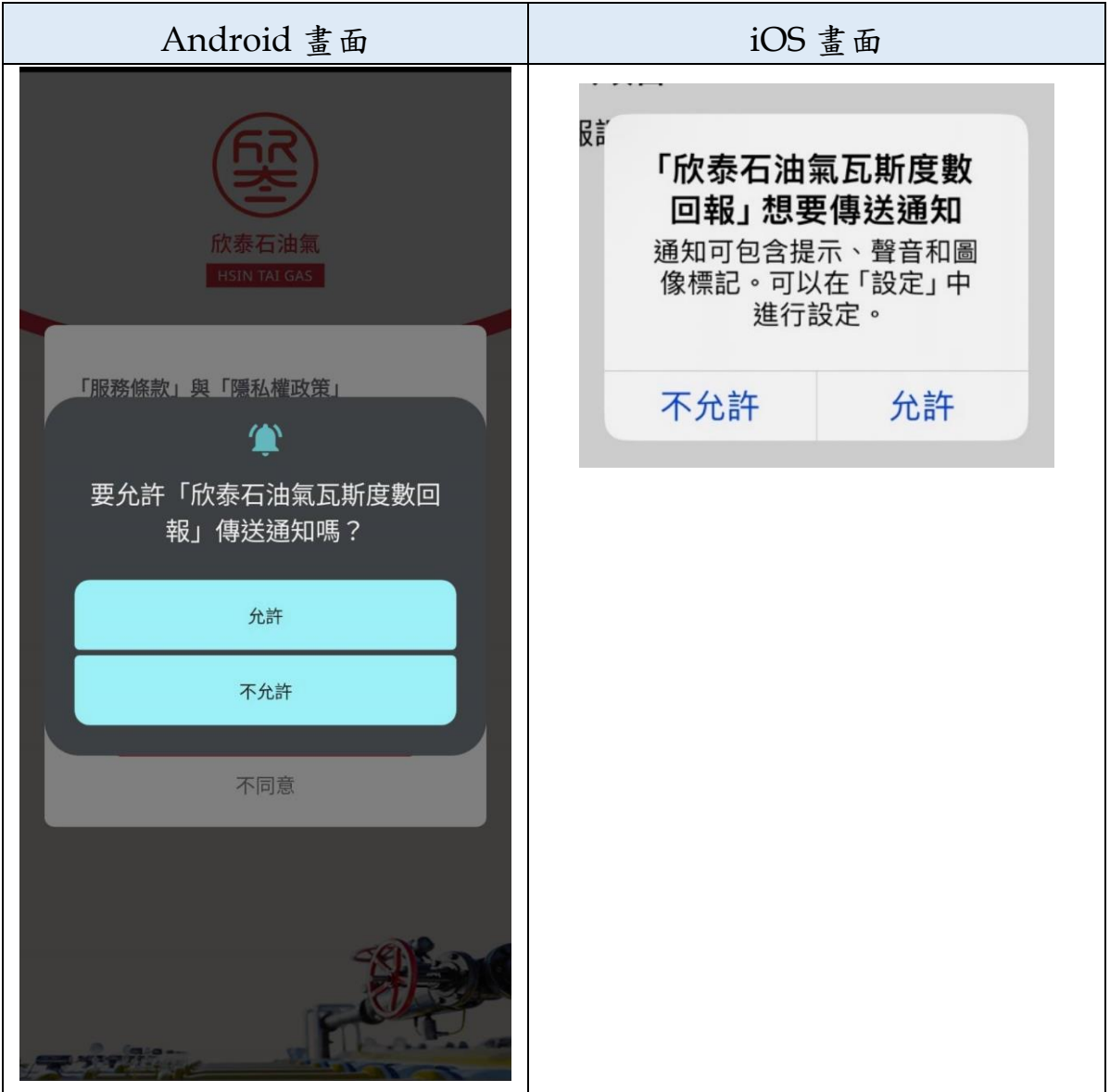

<span id="page-3-0"></span>二、 註冊/登入頁面

- 1. 「服務條款」與「隱私權政策」的說明:
	- (1) 點擊「同意並繼續」按鈕才能繼續做註冊/登入動作。
	- (2) 點擊「不同意」按鈕將會關閉 APP。

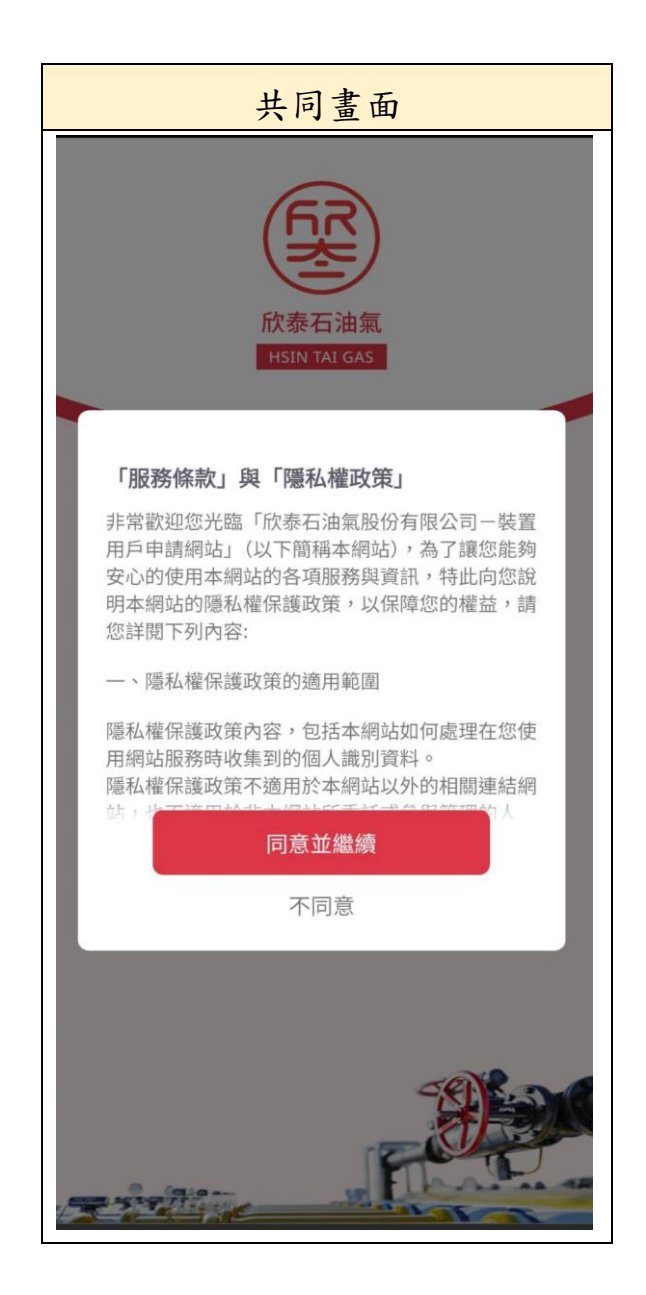

- 2. 輸入手機號碼後點擊「發送驗證碼」,將自動寄送簡訊驗證碼至手機。
	- (1) 若未收到驗證碼,待 180 秒後可重新點擊按鈕取得驗證碼。
	- (2) 輸入與簡訊相符的驗證碼後按「送出」即完成註冊/登入。

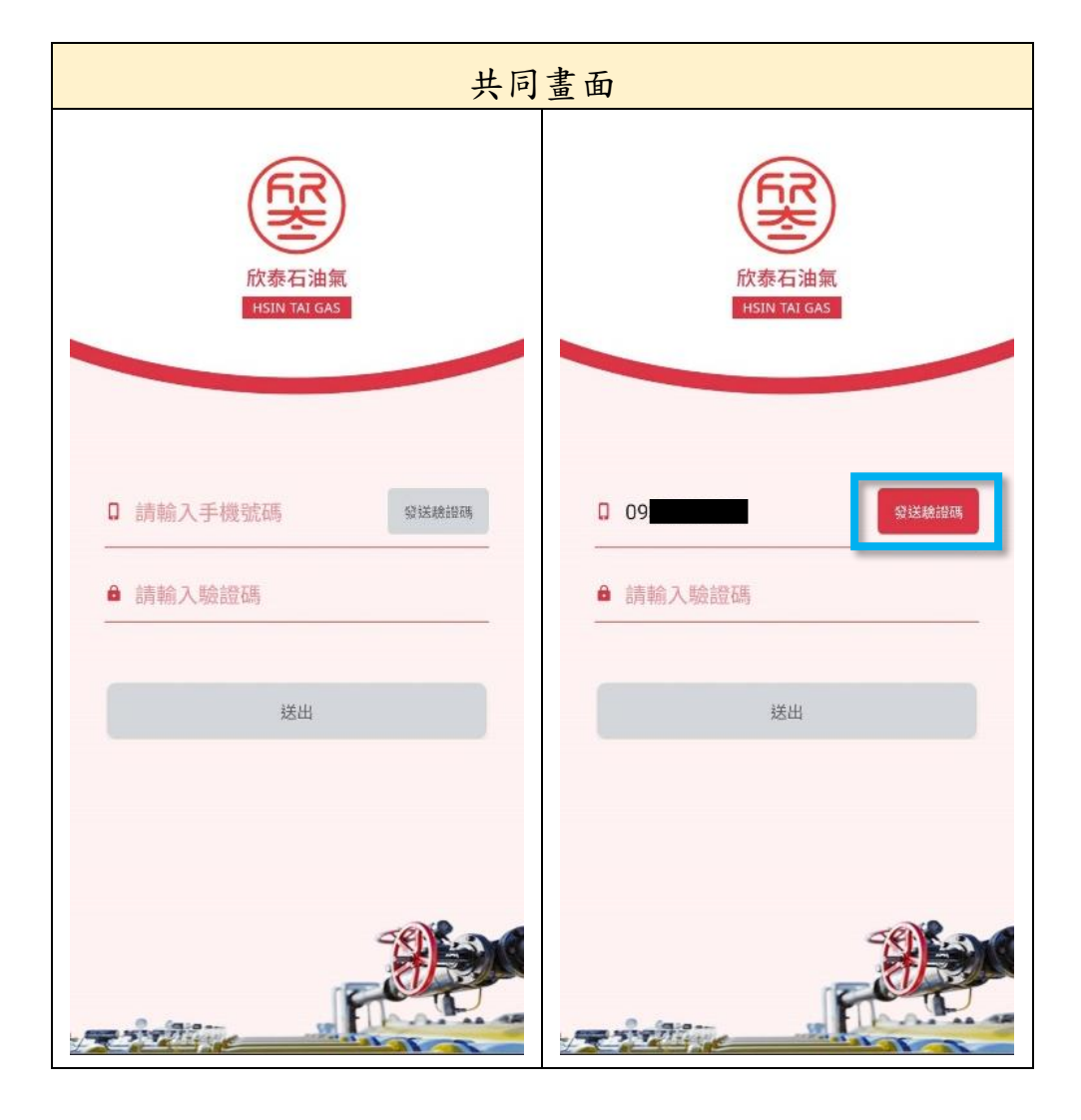

#### <span id="page-5-0"></span>三、 瓦斯列表頁面

- 1. 右上方的黃色「+」:點擊後可以建立新的瓦斯表(詳第四點)。
- 2. 已建立的瓦斯表:在搜尋框輸入瓦斯表名稱關鍵字後,按放大鏡即可 搜尋出結果。
- 3. 已建立的瓦斯表旁的圖示「 |||||||:點選後進入到排序/刪除頁面 (詳第 六點)。

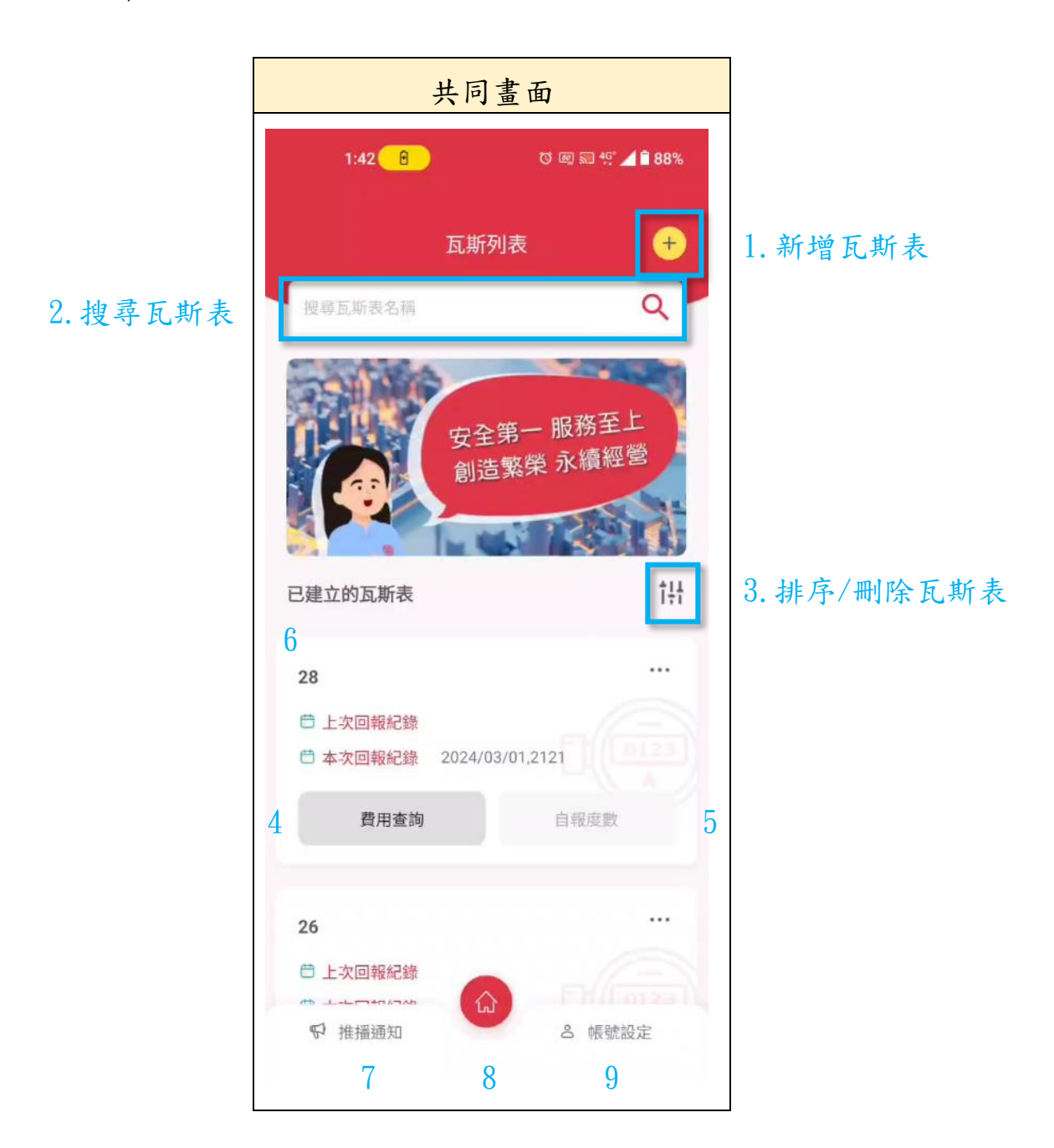

- 4. 費用查詢:點擊後可外部連結到欣泰官網的「氣費度數查詢」頁。
- 5. 自報度數:
	- (1) 該瓦斯表在非自報度數期間,點擊「自報度數」按鈕(按鈕淺 色),會跳出訊息提示,來阻擋用戶自報度數。
	- (2) 該瓦斯表在可自報度數期間,點擊「自報度數」按鈕(按鈕深 色),進入自報度數頁面。

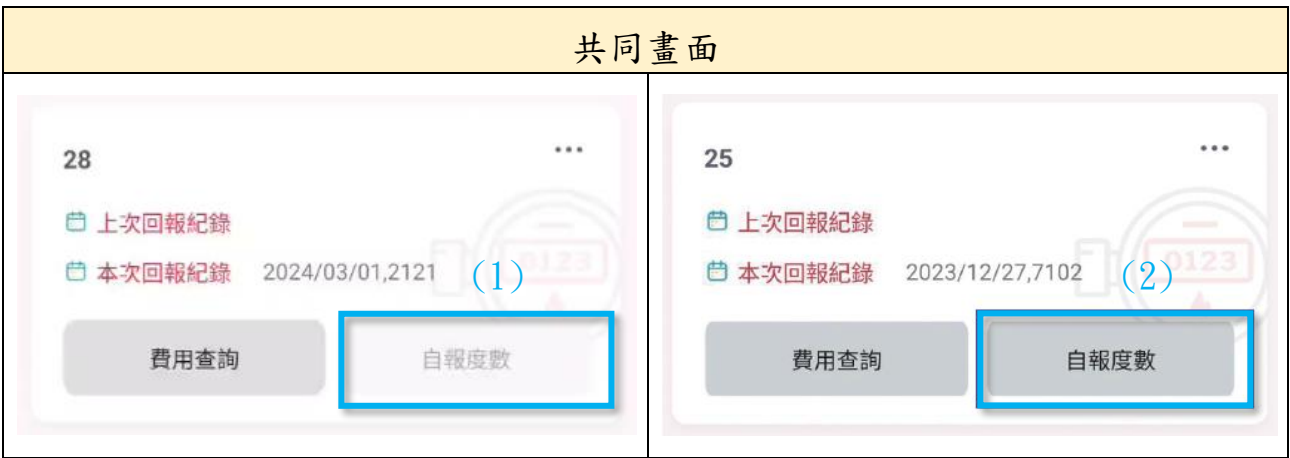

- 6. 已建立的瓦斯表,其中單一瓦斯表區塊說明:
	- (1) 上次回報紀錄:2024/02/28,228
		- ➢ (當期報 2 次度數以上,顯示上次回報時日期、度數)
	- (2) 本次回報紀錄:2024/02/28,229

➢ (回報度數後,顯示回報時日期、度數)

- (3) 點右上角「 」,會出現三個選項如下:
	- ➢ 瓦斯表詳細資訊(可修改瓦斯表名稱)。
	- ➢ 電子帳單申請:可外部連結到欣泰官網的電子帳單申請頁。
	- ➢ 解除瓦斯表:解除單一瓦斯表。

7

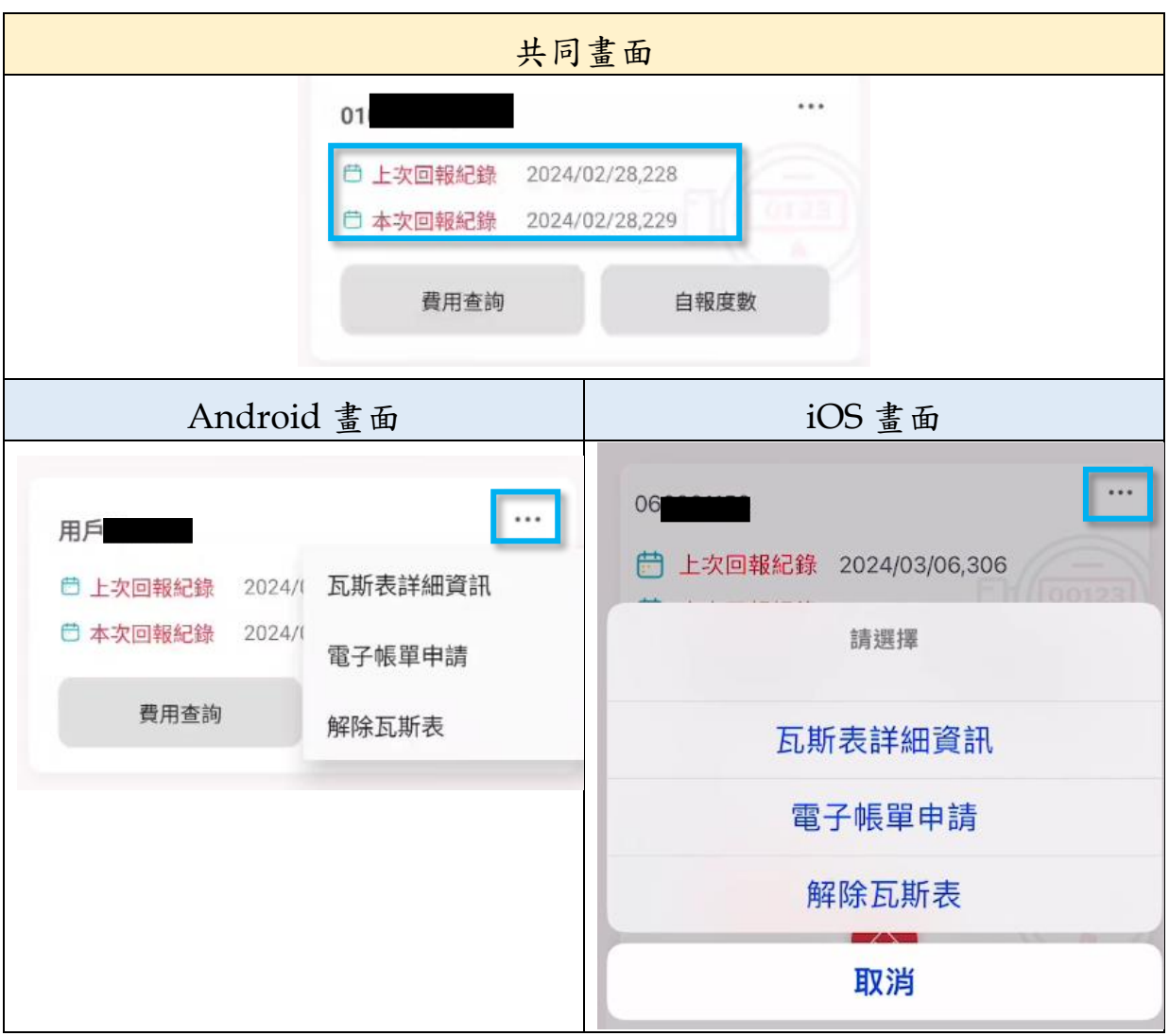

- 7. 推播通知:點擊後進入到推播通知頁面。
- 8. 4 :點擊後回到瓦斯列表頁。
- 9. 帳號設定:點擊後進入到帳號設定頁面。

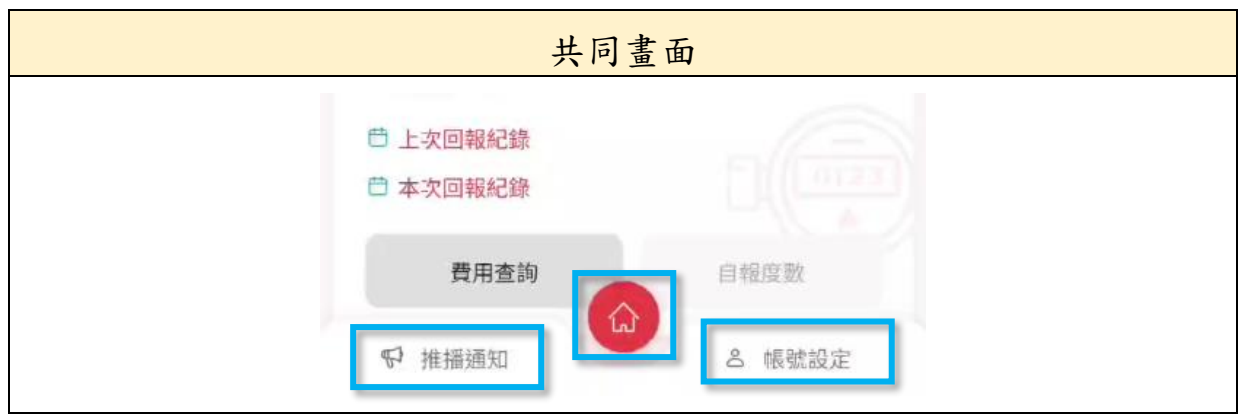

- <span id="page-8-0"></span>四、 新增瓦斯表頁面
	- 1. +:點擊右上方的黃色「+」建立新的瓦斯表(一個帳號最多可綁定 30 個瓦斯表)。
	- 2. 輸入瓦斯表名稱、用戶號碼、瓦斯表號後按「確認新增」
	- 3. 「什麼是瓦斯表號?」、「什麼是用戶號碼?」,點選後開啟說明圖片。
	- 4. 瓦斯表若重複建立,或已被其他手機門號建立,系統會跳出通知重複

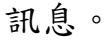

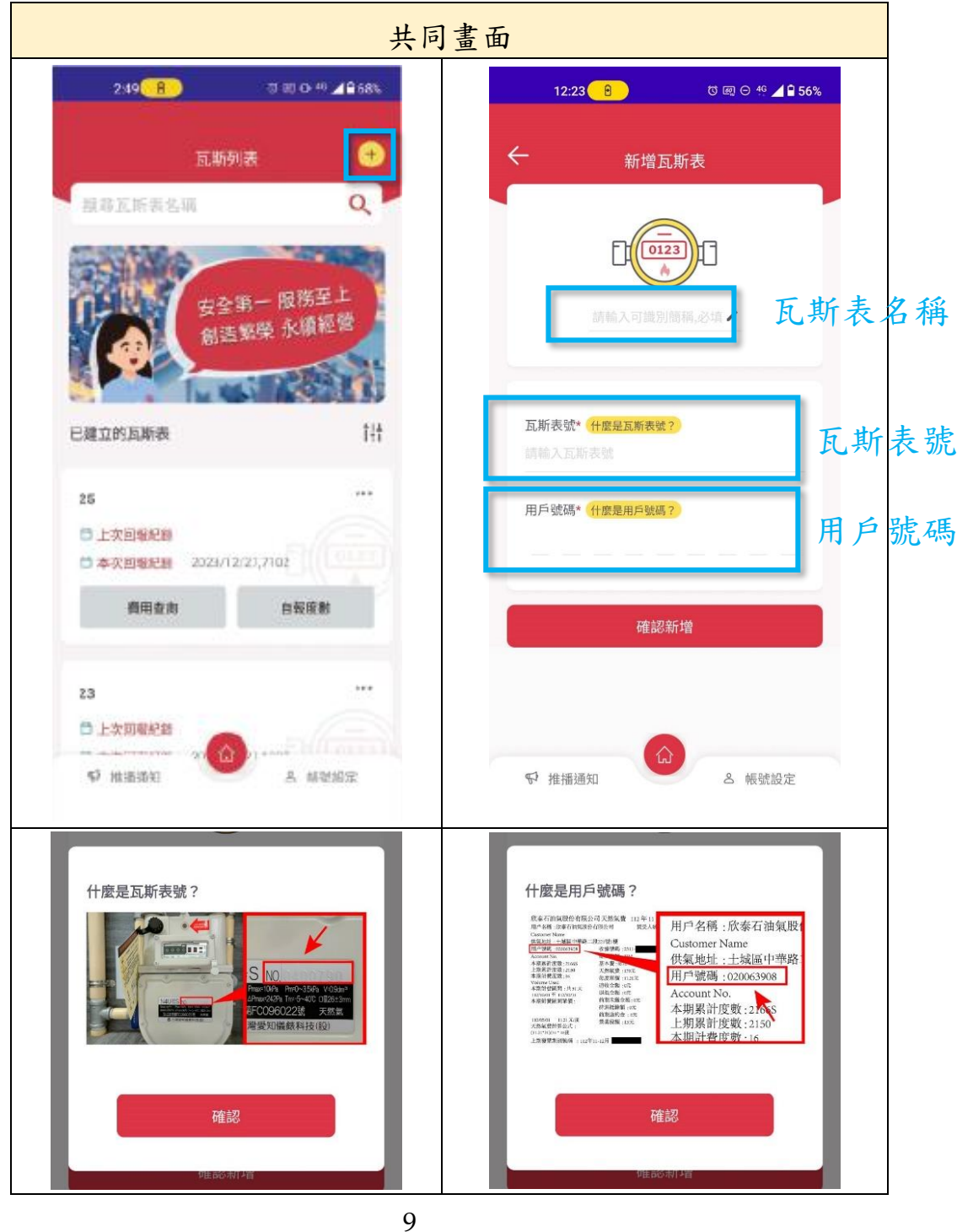

#### <span id="page-9-0"></span>五、 瓦斯表詳細資料頁面

1. 瓦斯列表頁,單一瓦斯表區塊點右上角「…」,再選「瓦斯表詳細資 訊」,可查看該瓦斯表相關資料,包含瓦斯表名稱(在此可修改名稱)、 瓦斯表號、用戶號碼。

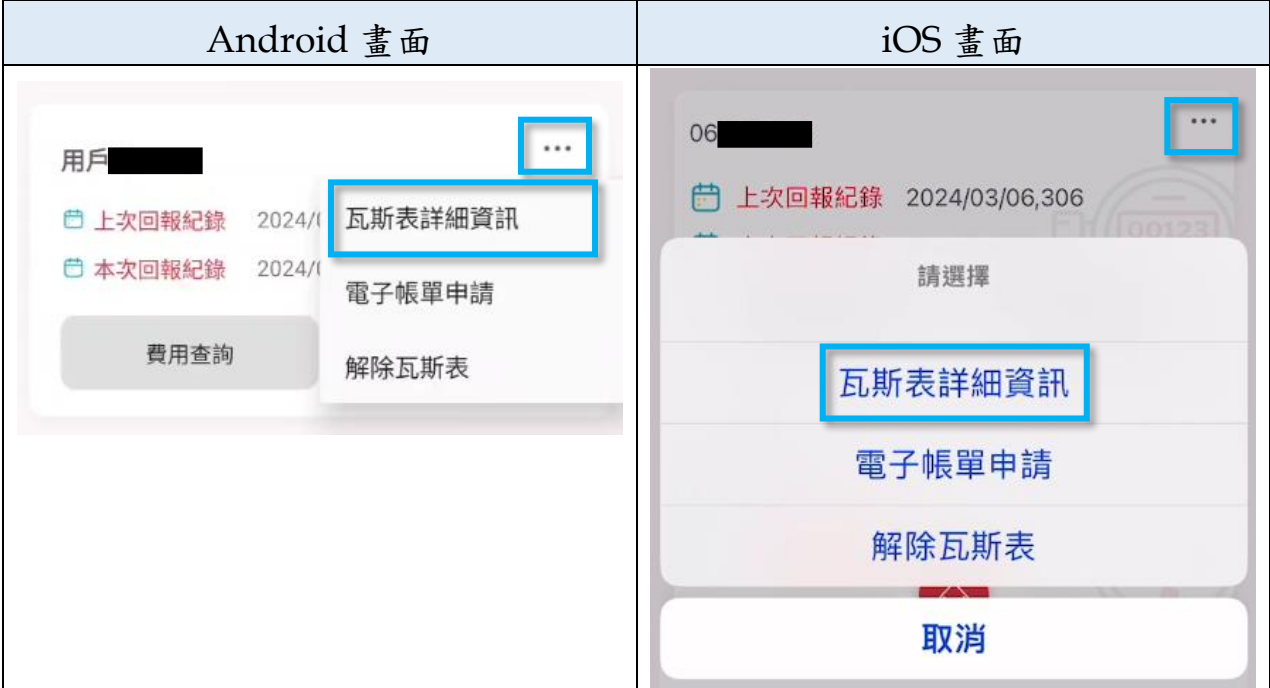

- 2. 電子帳單申請:點擊後可外部連結到欣泰官網的「電子帳單申請」 頁。
- 3. 解除瓦斯表:點擊後可刪除該瓦斯表。
- 六、 排序/刪除瓦斯表頁面
	- 1. 瓦斯列表頁,已建立的瓦斯表旁的圖示「 出 」點選後,進入到排序/ 刪除頁面,左上角的「X」點選後可以離開畫面。
	- 1. 刪除瓦斯表:
		- (1) 刪除單筆、多筆瓦斯表:勾選要刪除的瓦斯表,點選右上角「刪 除」,訊息視窗彈出後,按「確認」即刪除。
		- (2) 全部刪除瓦斯表:點選右上角「全部刪除」,訊息視窗彈出後, 按「確認」即全部刪除。

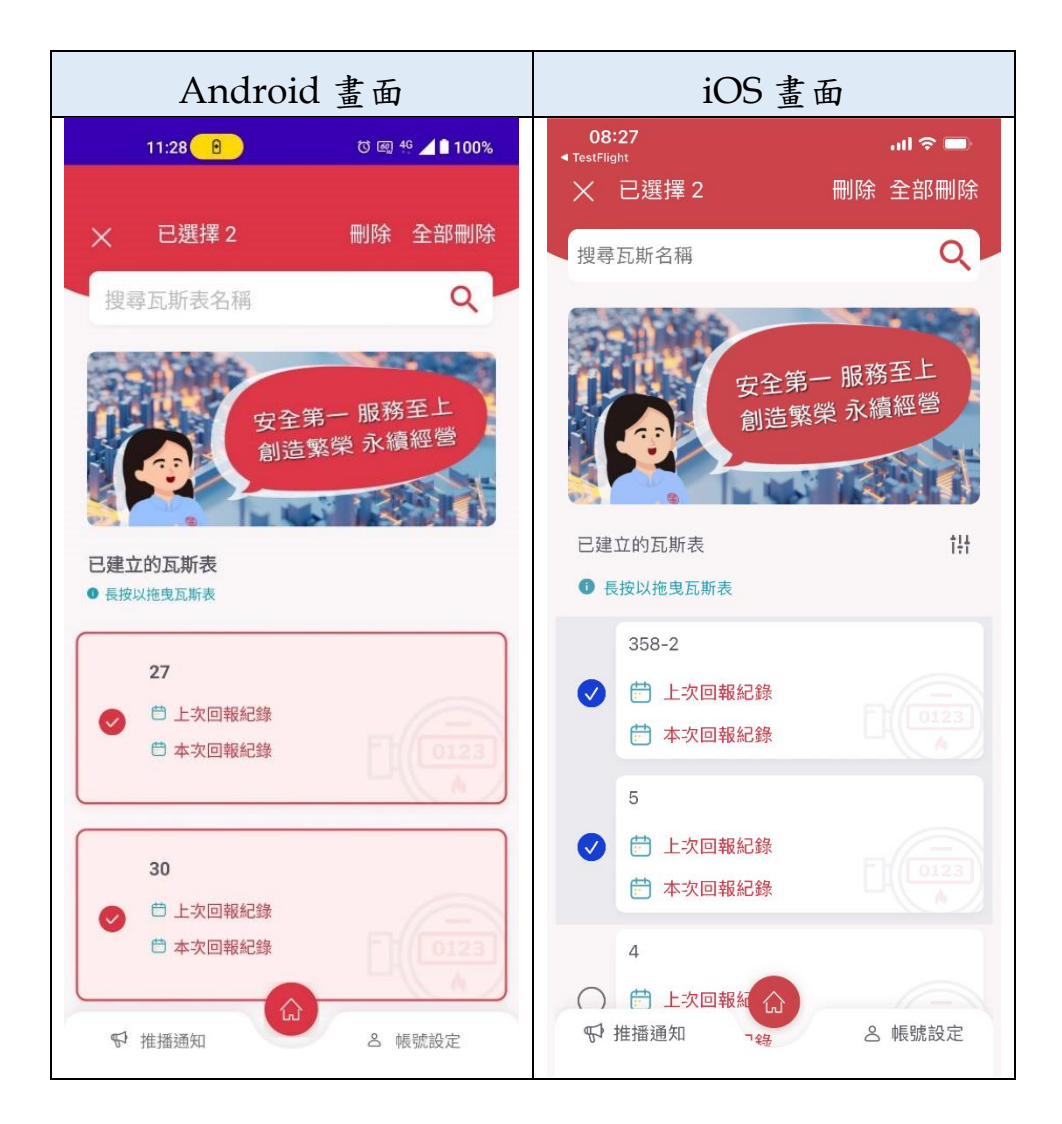

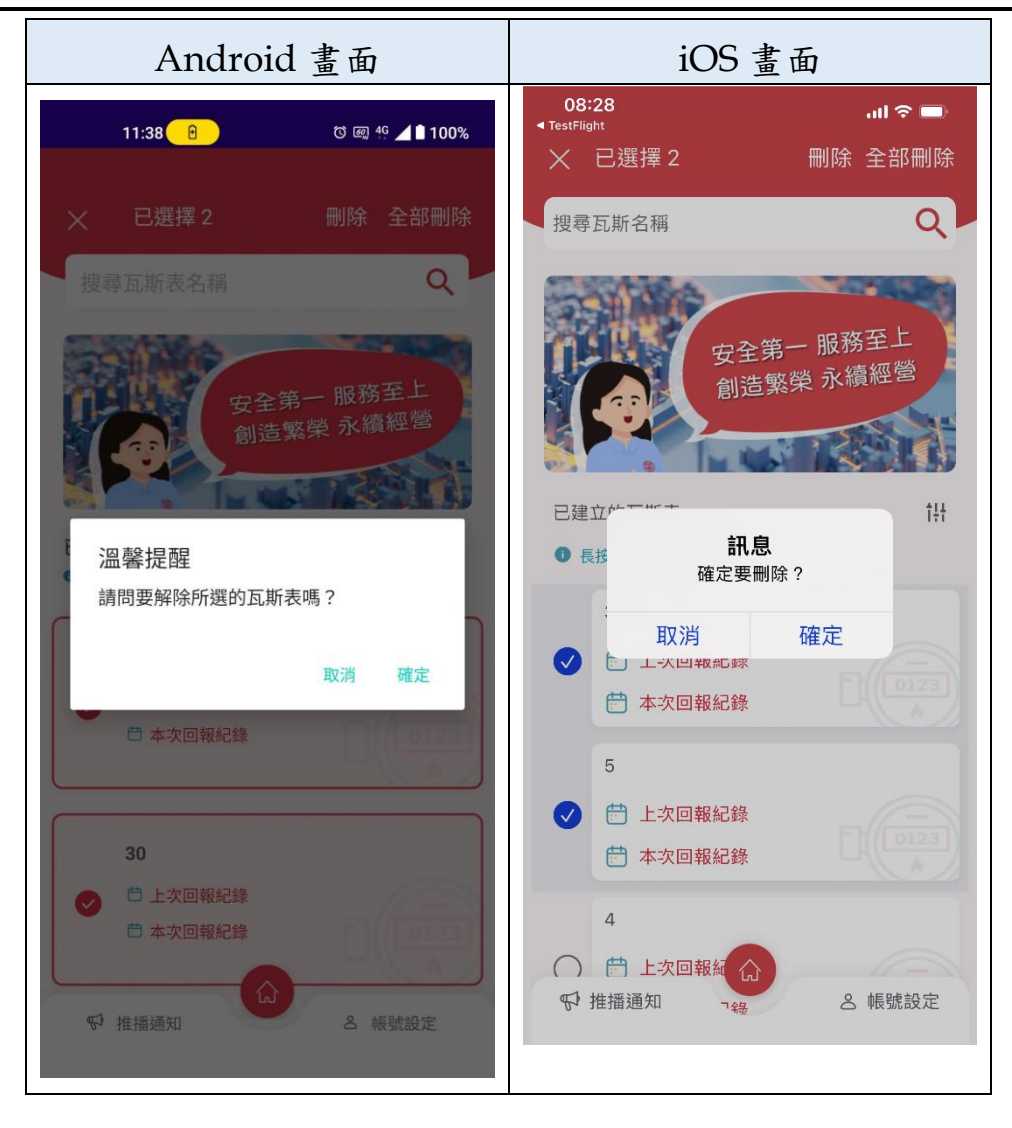

2. 排序瓦斯表:長按要移動的瓦斯表後,往上下拖曳到要排序的位置後 放開。

#### <span id="page-12-0"></span>七、 自報度數頁面

1. 輸入度數確認無誤後,點擊「回報度數」按鈕完成回報 (在自報度數期 間,可多次回報度數),回報完成後會導回瓦斯列表頁,即可查看目前 已回報之度數。

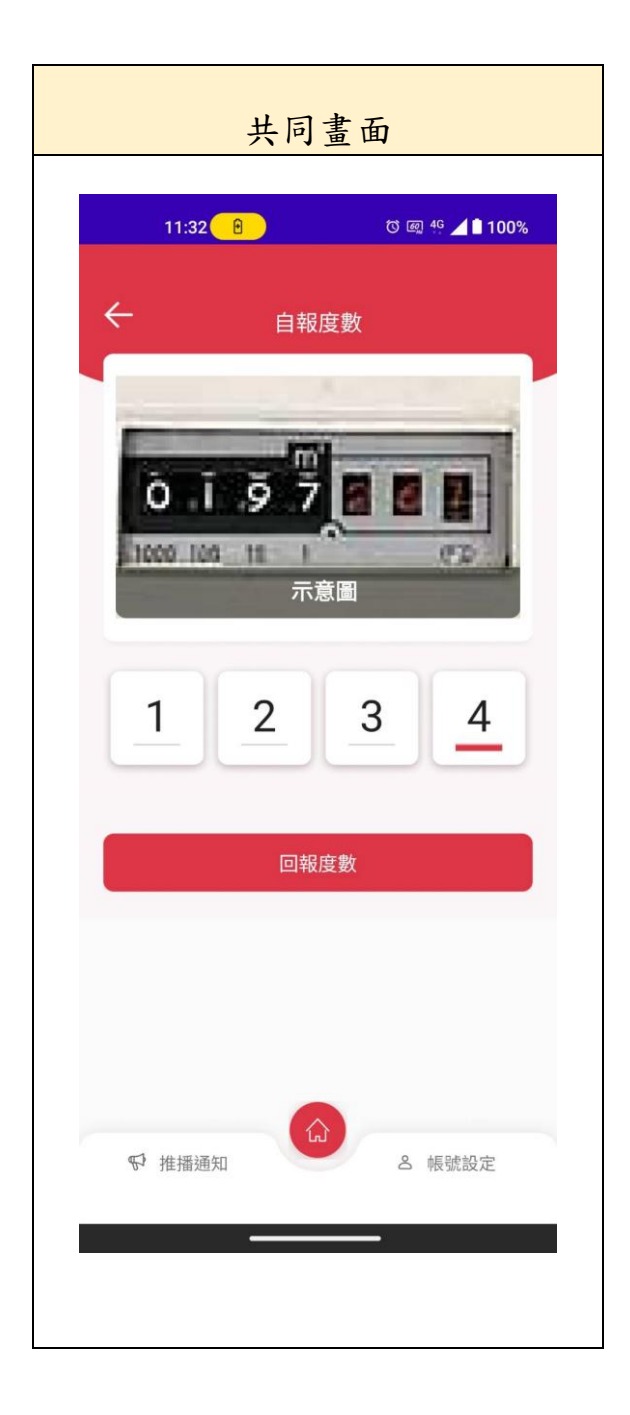

#### <span id="page-13-0"></span>八、 推播通知頁面

- 1. 抄表提醒通知:抄表截止日前 2 天發送推播提醒。
- 2. 逾期未繳費通知:延期繳費日前 5 天發送推播提醒。

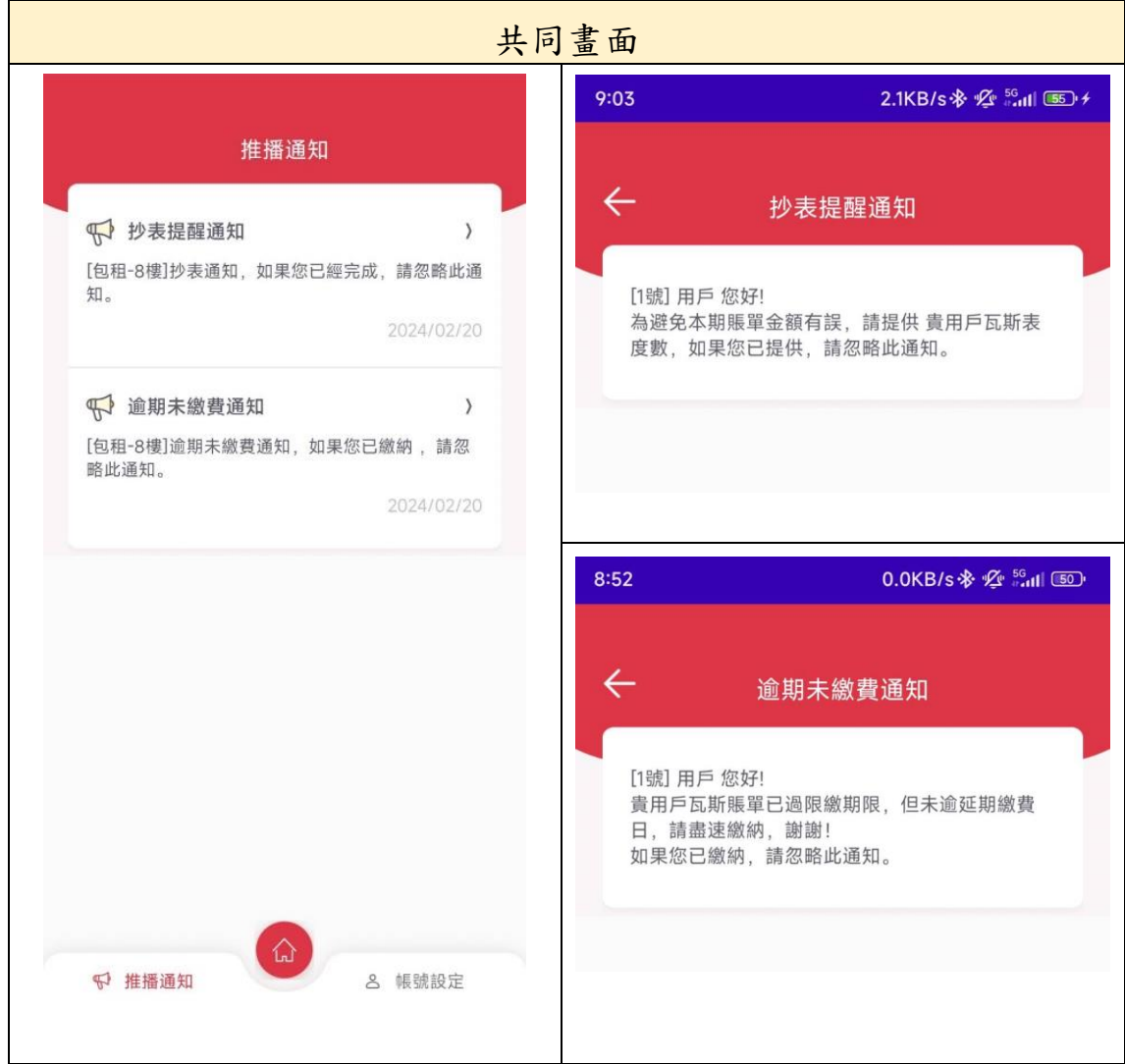

#### <span id="page-14-0"></span>九、 帳號設定頁面

- 1. 電子帳單申請:點擊後可外部連結到欣泰官網的「電子帳單申請」 頁。
- 2. 列印繳費單:點擊後可外部連結到欣泰官網「電子繳費單」頁。
- 3. 發票查詢:點擊後可外部連結至關貿電子發票平台「發票查詢與歸 戶」頁,做發票查詢與歸戶作業。
- 4. 服務條款與隱私權政策:點擊後可再次查看相關規範。
- 5. 登出 APP 後先不出現隱私權彈窗,待使用者點選輸入手機欄位後再出 現隱私權政策彈窗,按「同意並繼續」後方能進行索取驗證碼跟登 入。